# Typing Work Sheetの 使い方

# ワークシートの作成・送信・タイピング・印刷

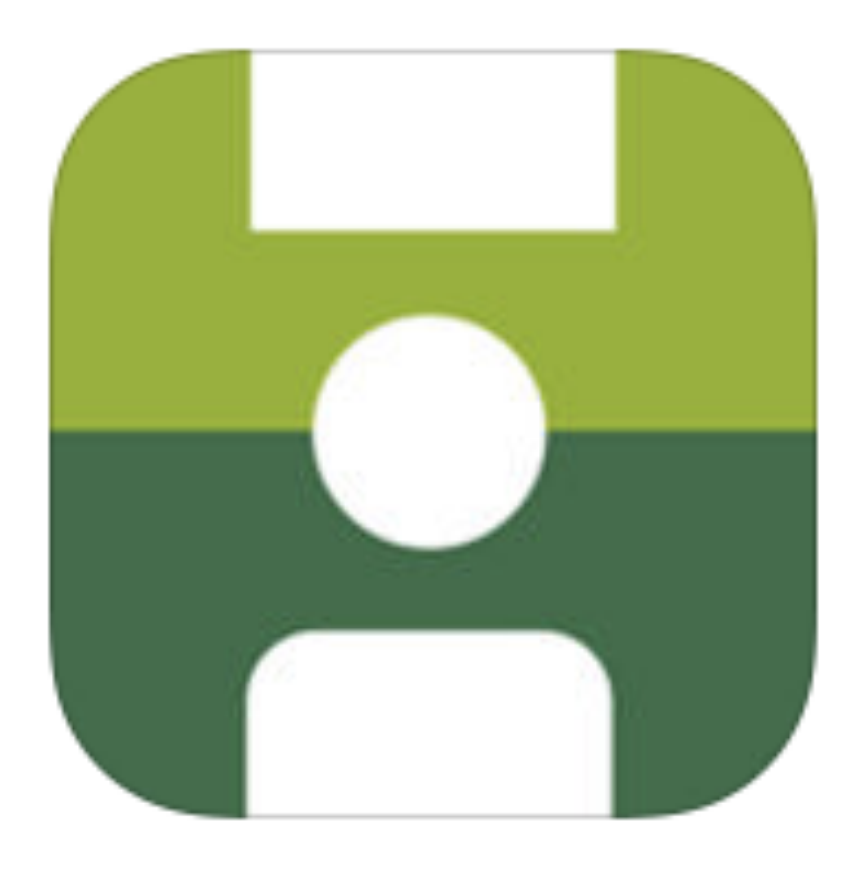

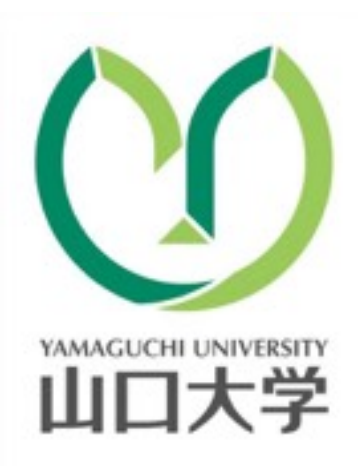

山口大学教育学部附属特別支援学校

# このマニュアルについて

#### 本書における表記について

本書では、アイコン、画面に表示される項目を[(アイコンなどの名称)]と表 記しています。また、本書では操作手順を次のように表記しています。

(例)ホーム画面で[設定]→[一般]→[キーボード]と選択します。

意味:ホーム画面にある (設定)をタップし、表示される画面で (一般) をタップします。そして、「一般」をタップして表示される画面で「キーボー ド」をタップします。

#### ページの見方

画像:画像をタッチすると、画像を拡大して見ることができます。拡大したとき に、画面をタッチすると画面左上に メが表示されます。メをタッチすると、画 像を元の大きさに戻すことができます。

動画:動画はオレンジ色の線で囲まれています。 ● (再生ボタン) をタッチする と、動画を再生できます。

緑色の字:タッチすると、その用語の読みや説明を確認できます。

黄緑色の字:タッチすると、書かれているタイトルのページへ移動できます。

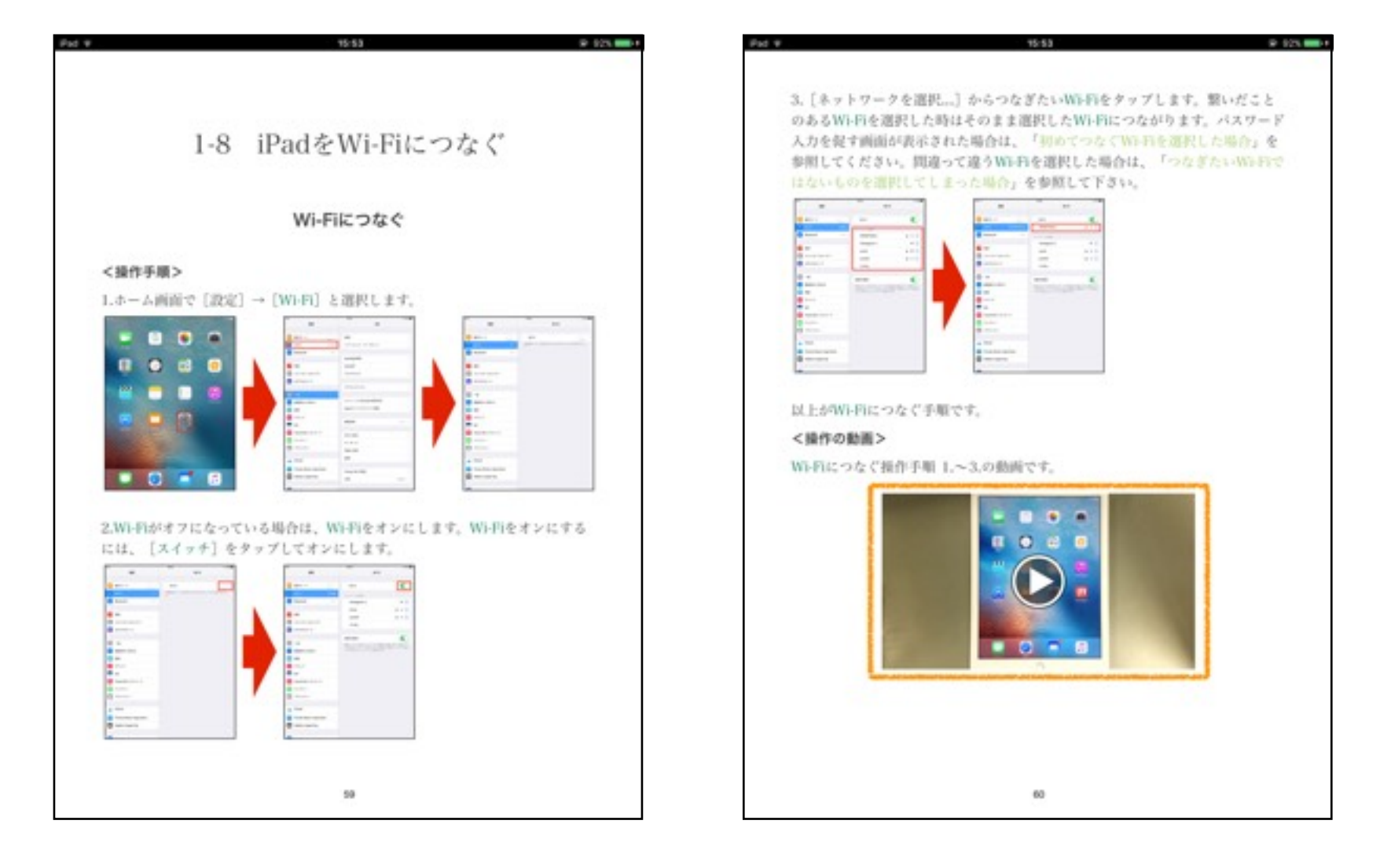

# 目次

### [1章 準備](ibooks:///#chapterguid(985F4984-160F-461F-AE82-EB917794DF93))

- [1-1 TypingWSのインストール](ibooks:///#chapterguid(043BCD2A-9383-41EB-BC78-738A43F67073))
- [1-2 Wi-Fiをオンにする](ibooks:///#chapterguid(9BCCF772-437D-4E5F-A0BB-94783C246F51))
- [1-3 Bluetoothをオンにする](ibooks:///#chapterguid(A6E310C8-1CB7-4D70-B792-1559EB8E2994))

# [2章 ワークシートを作成](ibooks:///#chapterguid(64000BF5-03B5-4209-BCCD-F15934AFFD3B))

- [2-1 Typing Work Sheetの起動](ibooks:///#chapterguid(130E87C7-5352-4928-A40C-E0D8B8585865))
- [2-2 ワークシートの作成](ibooks:///#chapterguid(8BF6CBBB-76E3-48B8-A5B5-F57D81E66EE7))
- [2-3 文字の入力枠の設定](ibooks:///#chapterguid(1C88FA46-6E27-4316-A793-385C0A17E832))
- [2-4 画像貼り付け枠の設定](ibooks:///#chapterguid(618EE419-22B6-40BD-A671-C4451E1508B6))
- [2-5 ワークシートの保存](ibooks:///#chapterguid(284D1D04-C4B3-40F5-9D52-A2A633D59F19))

### [3章 ワークシートを生徒機へ送信](ibooks:///#chapterguid(B48B4982-6D74-41D5-98B1-4659AC2EC66D))

# [4章 生徒にタイピング・印刷させる](ibooks:///#chapterguid(10F9E104-F648-457E-B885-CBB9EF124FA8))

- [4-1 ワークシートにタイピングする](ibooks:///#chapterguid(A4C36936-0870-4BC5-BEA8-F9476AE2741D))
- [4-2 ワークシートを印刷する](ibooks:///#chapterguid(9B2DAC30-A510-4A20-9A39-B49C683A05CF))

# 1章 準備

# [1-1 TypingWSのインストール](ibooks:///#chapterguid(043BCD2A-9383-41EB-BC78-738A43F67073))

TypingWSをインストールする手順を説明しています。

# [1-2 Wi-Fiをオンにする](ibooks:///#chapterguid(9BCCF772-437D-4E5F-A0BB-94783C246F51))

# [1-3 Bluetoothをオンにする](ibooks:///#chapterguid(A6E310C8-1CB7-4D70-B792-1559EB8E2994))

[TypingWSでワークシートの送受信を行](ibooks:///#chapterguid(A6E310C8-1CB7-4D70-B792-1559EB8E2994))うには、Wi-FiとBluetoothをオンに する必要があります。

# 1-1 TypingWSのインストール

Typing Work Sheetをインストールする手順を説明します。

### <操作手順>

1. 「App Store」をタップします。

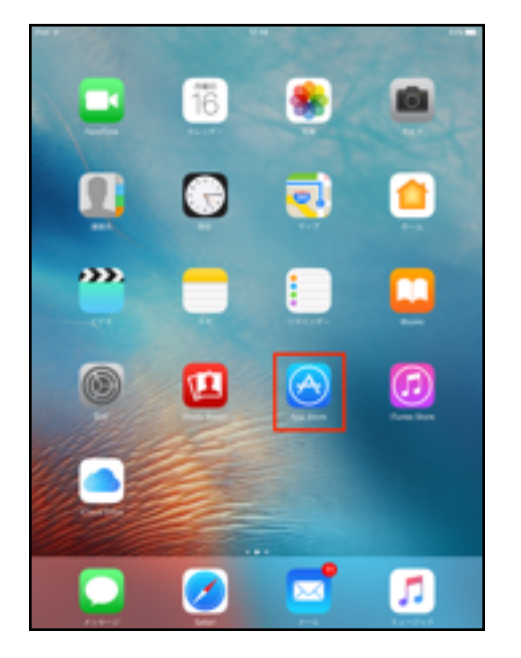

2. [検索] をタップして、「typingworksheet」と入力します。

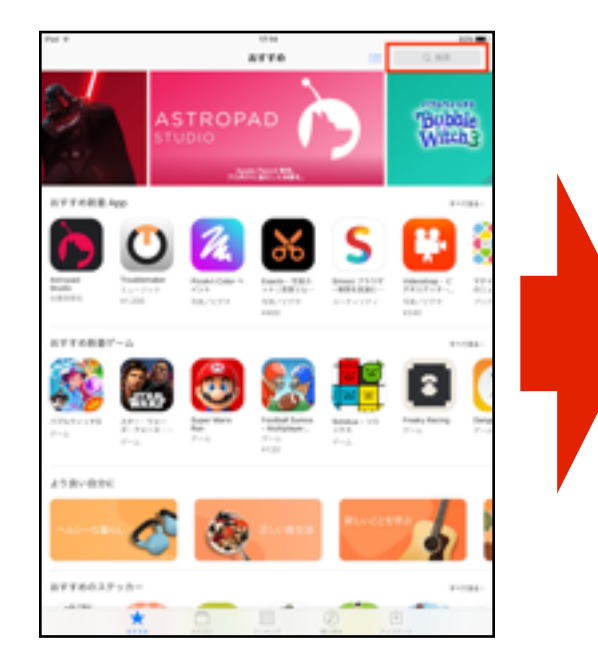

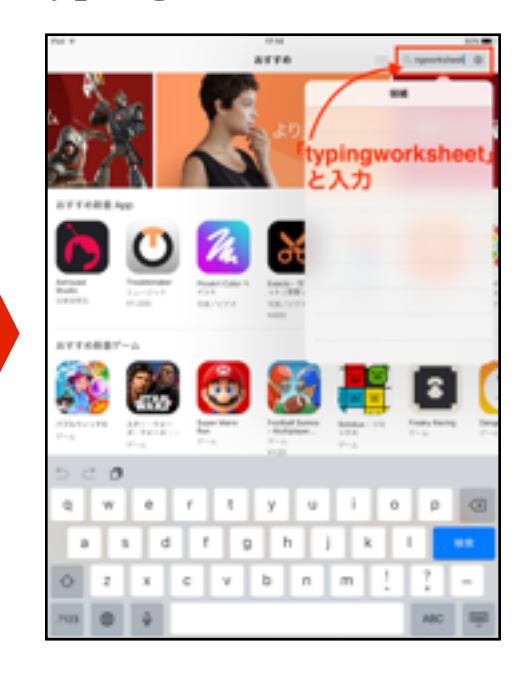

3. キーボードの検索キーをタップします。

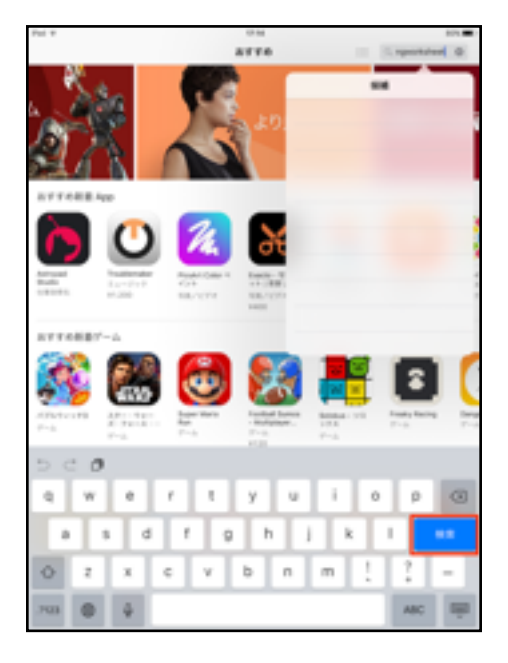

4. [Typing Work Sheet]をタップします。

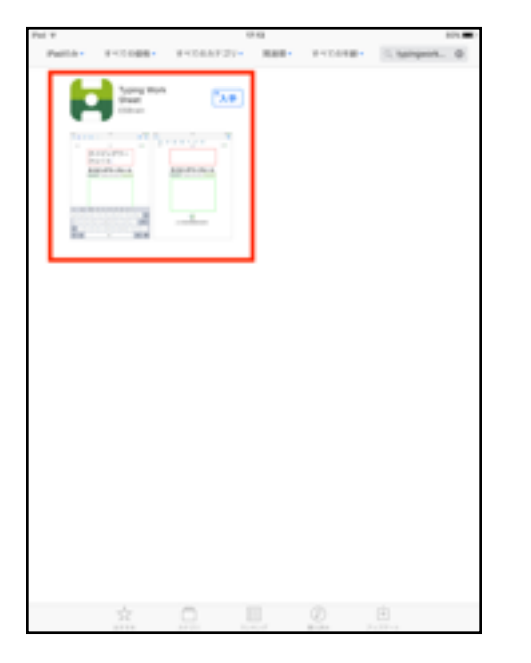

5. [入手]→[インストール]と選択すると、Typing Work Sheetのインスト ールが開始されます。

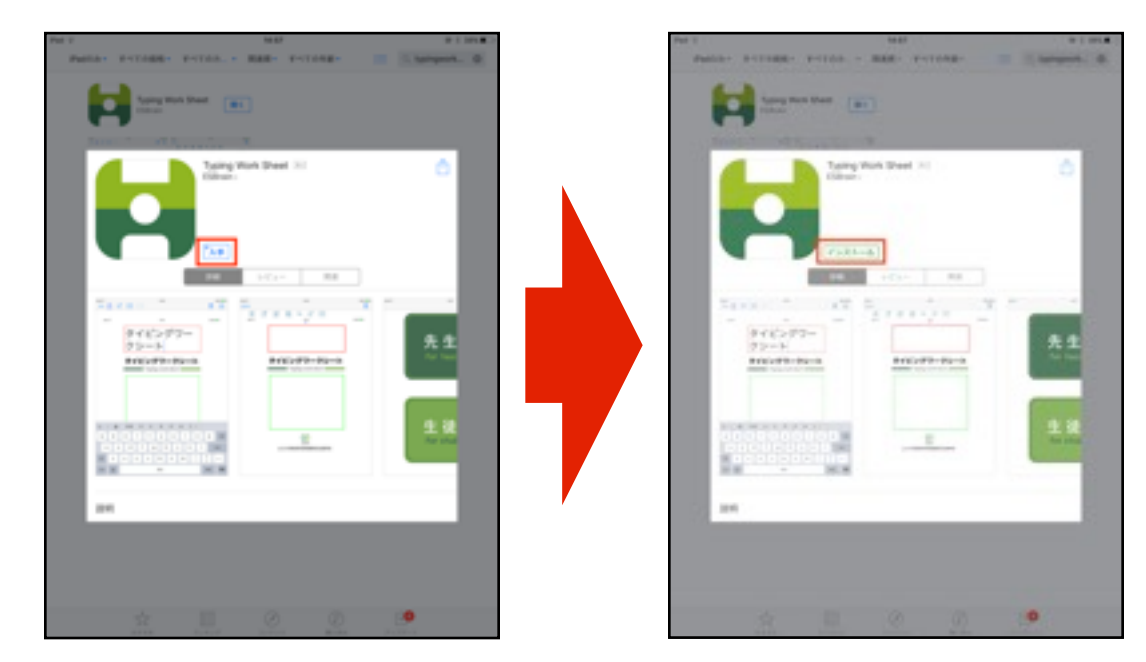

6. 「開く」と表示されたら、インストールは完了です。

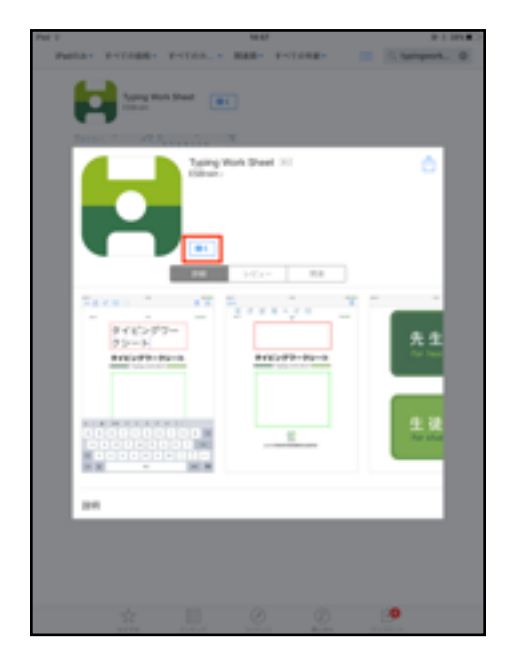

### <操作の動画>

Typing Work Sheetをインストールする操作手順 1.~6.の動画です。

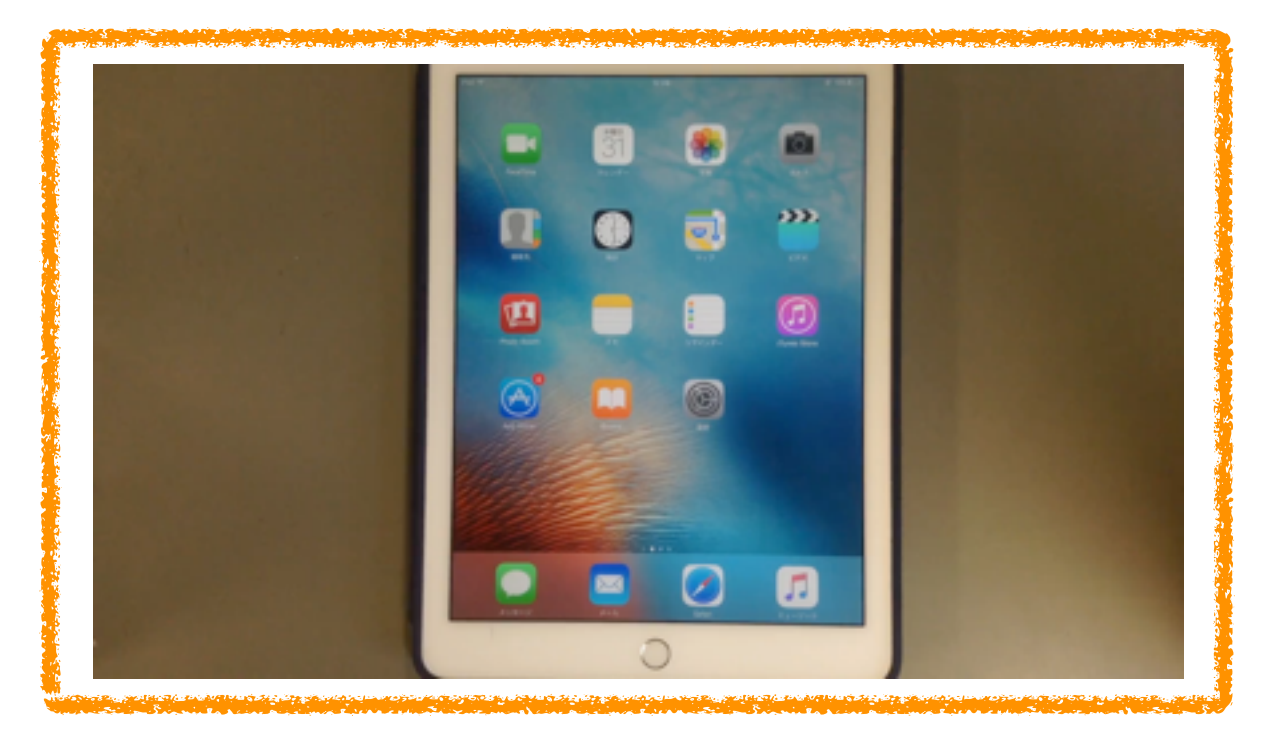

1-2 Wi-Fiをオンにする

ここではWi-Fiをオンにする手順を説明します。

#### <操作手順>

1. ホーム画面で [設定] → [Wi-Fi] と選択します。

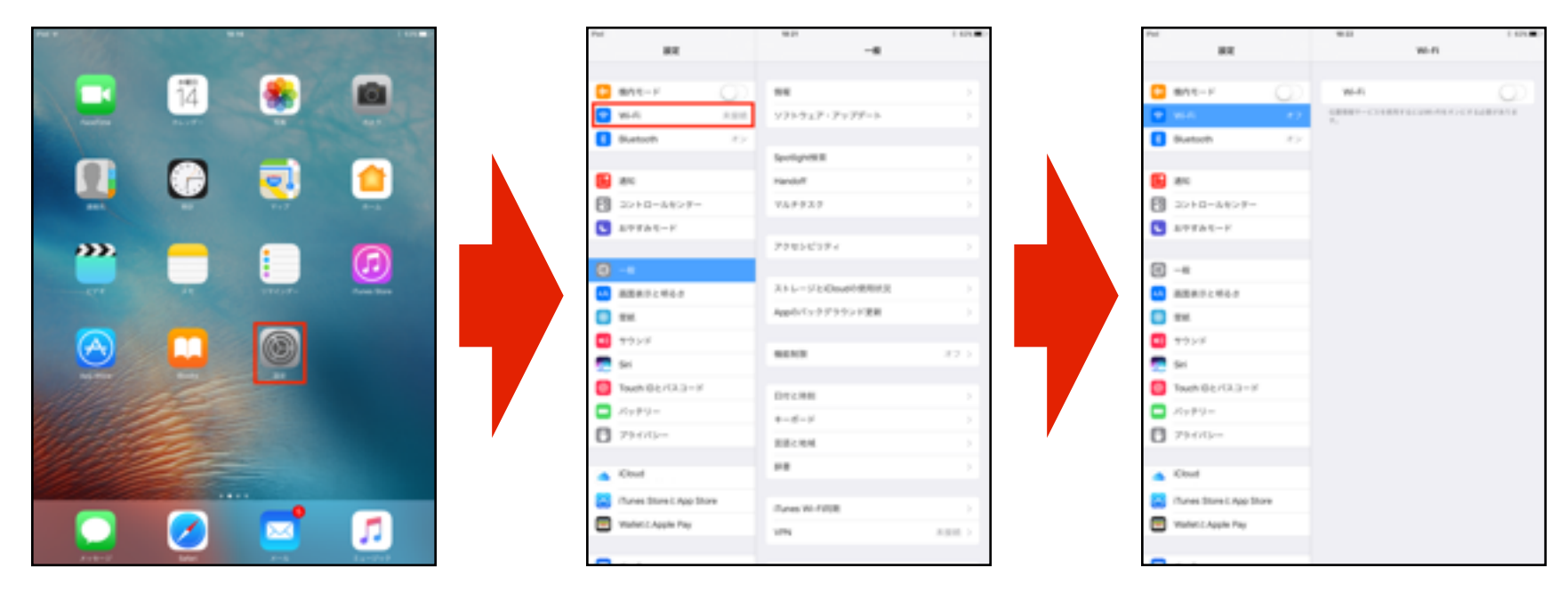

2. Wi-Fiがオフになっている場合は、Wi-Fiをオンにします。Wi-Fiをオンにする には、[スイッチ]をタップしてオンにします。

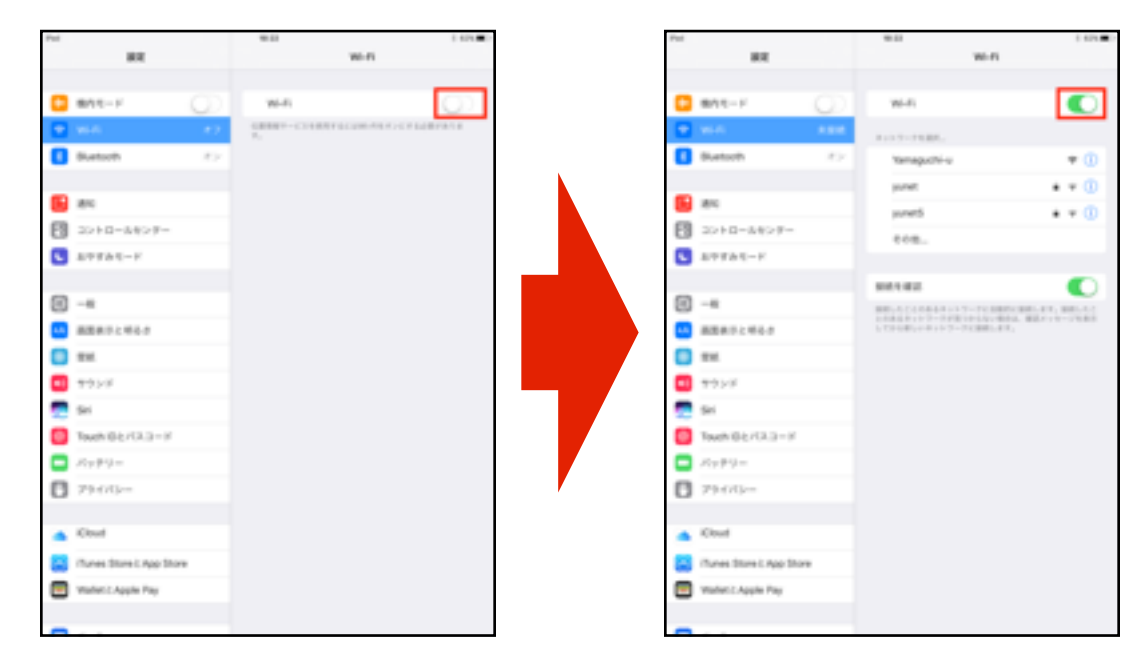

以上がWi-Fiをオンにする手順です。

# <操作の動画>

Wi-Fiをオンにする操作手順 1.~2.の動画です。

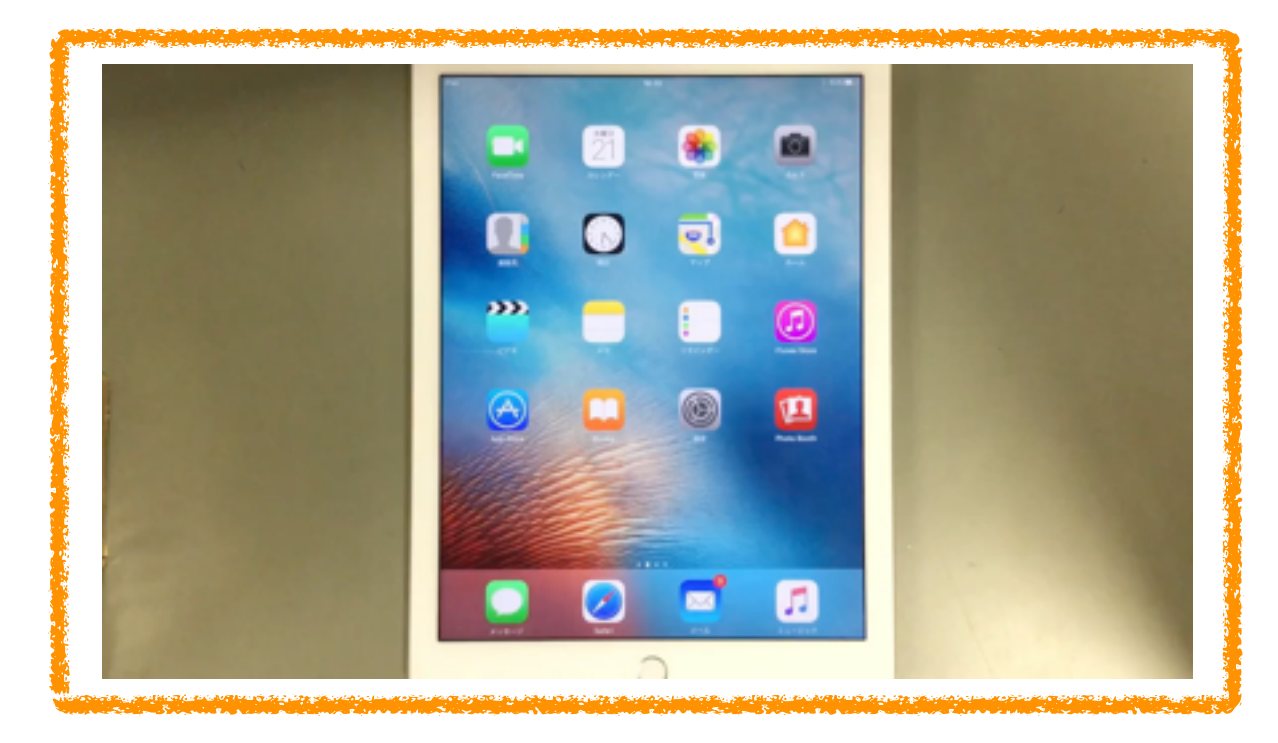

# 1-3 Bluetoothをオンにする

Bluetoothをオンにする手順を説明します。

#### <操作手順>

- 1. [設定] → [Bluetooth] と選択します。  $\mathbf{a}$  $\overline{a}$  $\overline{a}$  $\mathbf{u}$ Ξ 参 自  $\Box$  and it  $\alpha$  $\Box$  ann-r  $\mathbf{a}$  with ソフトラェア・アップデート  $\Box$  with  $<sup>0</sup>$ </sup> Spotspent Q  $\bullet$  a  $\bullet$ **B** as  $\mathbf{B}$  as **Handoff** 8 =>+=-++>+ 749939  $822 + 1 - 5429$  $B$  averaging  $\blacksquare$  averaging 曾 7755077  $\circledcirc$  $\bullet$ 8  $\boxtimes$ ø **CO** ASSAULTED ストレージとのsubtdEB3 **CO** BRATISTICS Apply for 9 9' 9 9's 1088  $\mathbf{0}$  m  $0<sub>1</sub>$ a min  $\frac{1}{2}$  $\left( \bigtriangleup \right)$ o 0 **BEND** 83 Twelvour (3.3)  $\sum$  Touch (3  $\pm$  / (3.) 012.91  $\Box$  steps =  $\Box$  Apply  $\theta = 0$  = 1  $0$  zanu- $0$  zanu-88184  $\overline{\phantom{a}}$  $\scriptstyle\rm H$  $\triangle$  One  $\frac{1}{\sqrt{2}}\cdot\frac{(5\sqrt{3}n+1)(n+1)\log(5)}{2n+1}$ Constitute Lago Funes W-FIRE  $\mathbf{z}$ Ø Visitet LApple Pay Walter C.Apple Pay Ø m
- 2. Bluetoothがオフになっている場合は、Bluetoothをオンにします。Bluetooth をオンにするには[スイッチ]をタップしてオンにします。

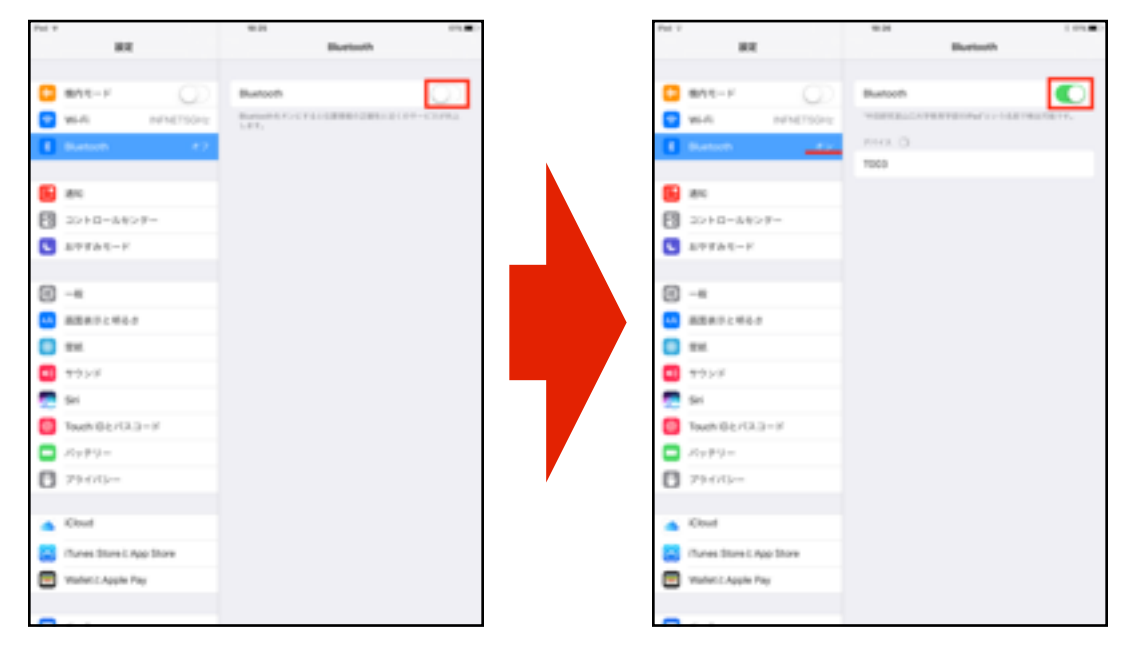

以上がBluetoothをオンにする手順です。

#### <操作の動画>

Bluetoothをオンにする操作手順1.~2.の動画です。

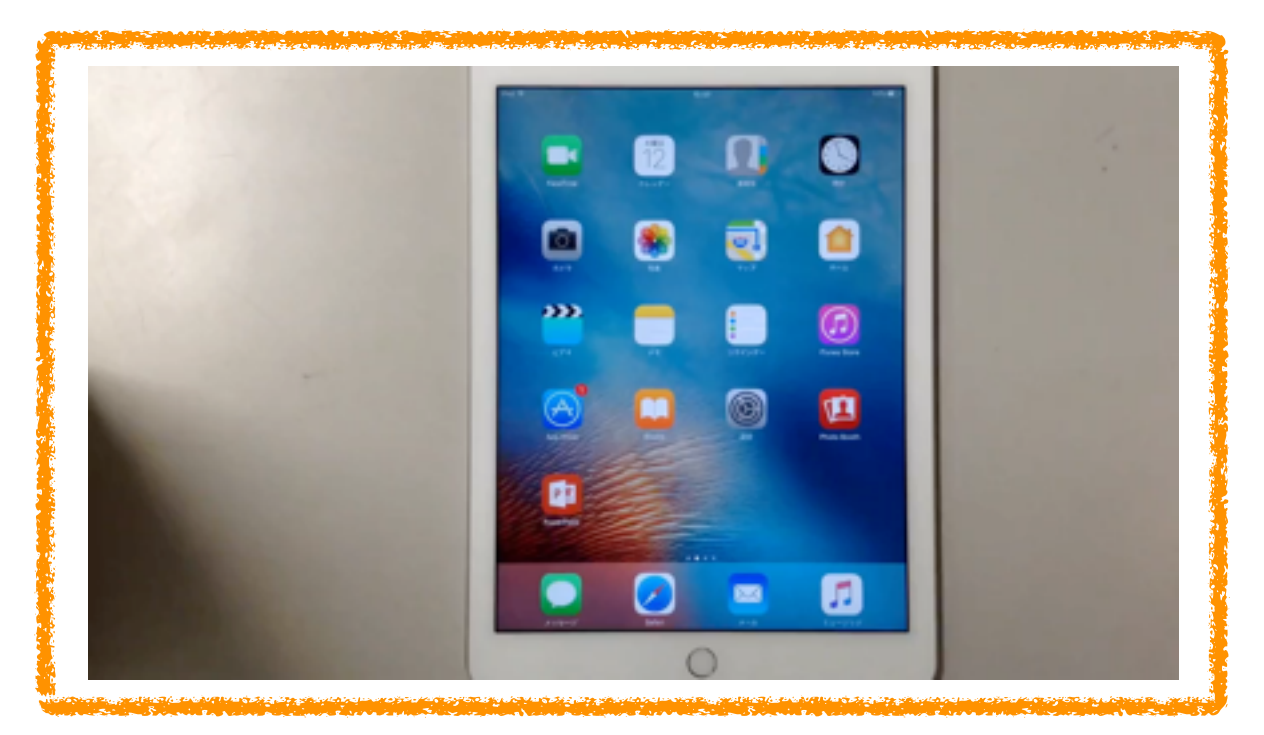

# 2章 ワークシートを作成

- [2-1 Typing Work Sheetの起動](ibooks:///#chapterguid(130E87C7-5352-4928-A40C-E0D8B8585865))
- [2-2 ワークシートの作成](ibooks:///#chapterguid(8BF6CBBB-76E3-48B8-A5B5-F57D81E66EE7))
- [2-3 文字の入力枠の設定](ibooks:///#chapterguid(1C88FA46-6E27-4316-A793-385C0A17E832))
- [2-4 画像貼り付け枠の設定](ibooks:///#chapterguid(618EE419-22B6-40BD-A671-C4451E1508B6))
- [2-5 ワークシートの保存](ibooks:///#chapterguid(284D1D04-C4B3-40F5-9D52-A2A633D59F19))

# 2-1 Typing Work Sheetの起動

#### <操作手順>

1. Typing Work Sheetを起動するには、ホーム画面のTyping Work Sheetのア イコンをタップします。

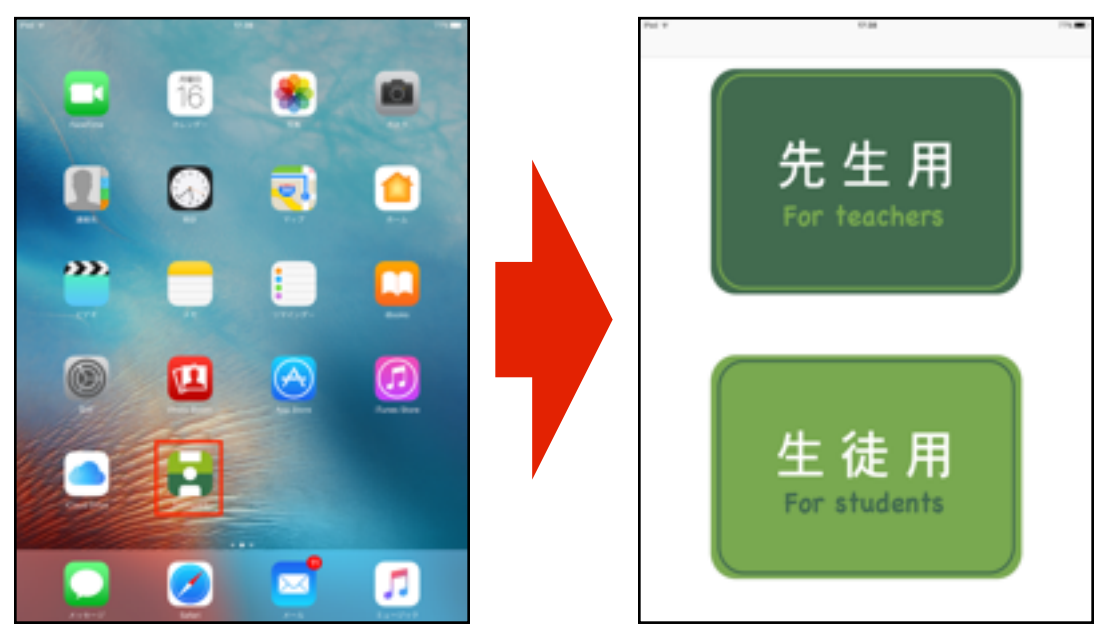

以上がTyping Work Sheetを起動する操作です。先生機として使うときは、[先 生用]を、生徒機として使うときは、[生徒用]をタップします。

#### <操作の動画>

Typing Work Sheetを起動する操作手順 ⒈の動画です。

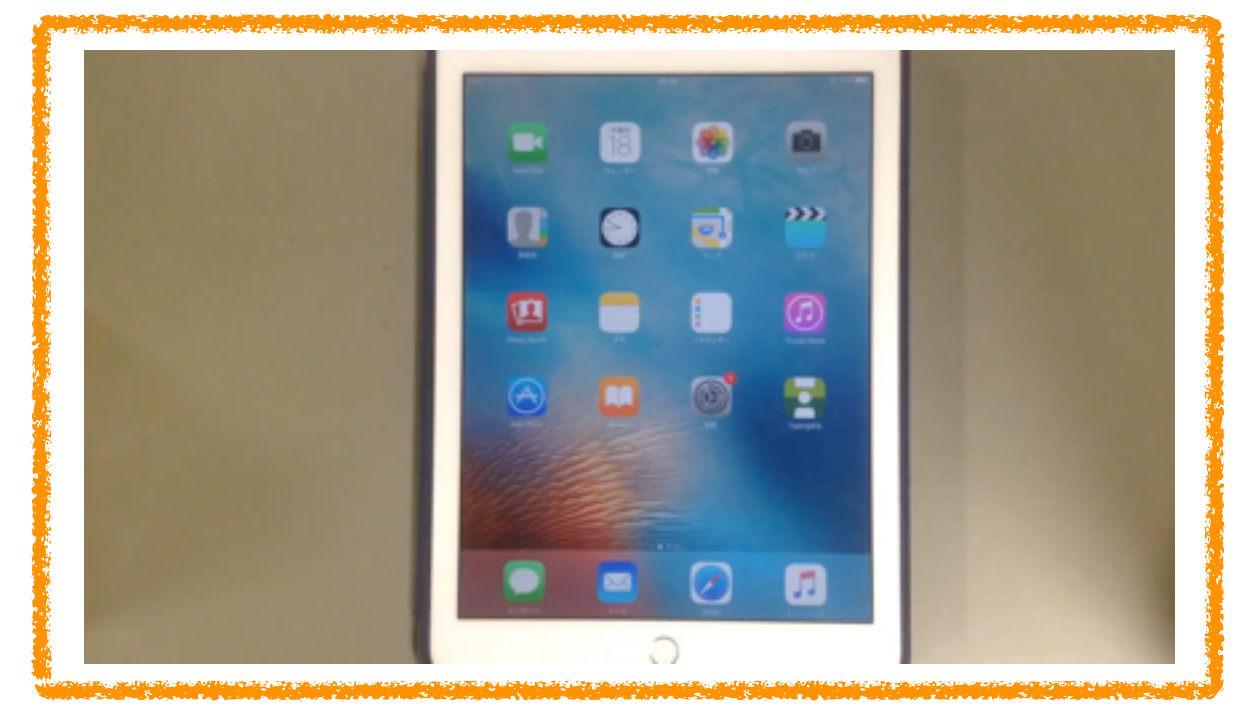

# 2-2 ワークシートの作成

ワークシートを作成する手順を説明します。

#### <操作手順>

1. [先生用]をタップします。

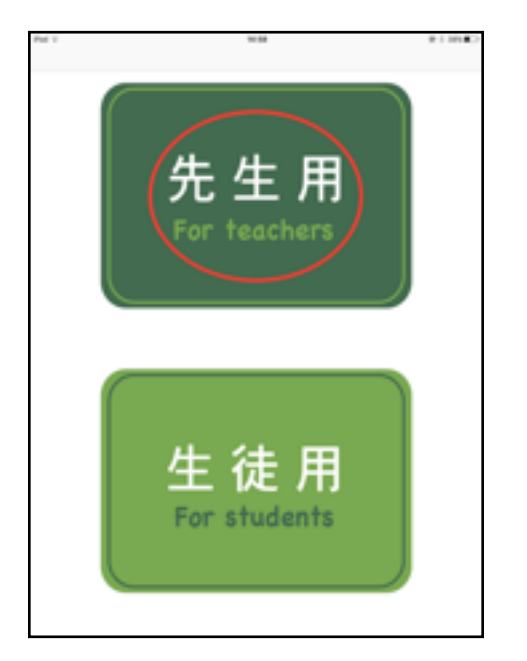

2. ニ (一番左にあるアイコン)をタップします。

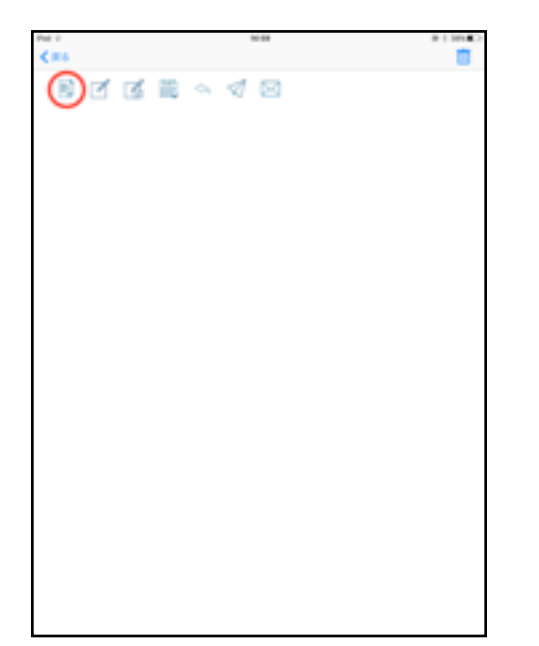

3. [フォトライブラリ] → [Camera Roll] と選択し、ワークシートに使う画像 をタップします。

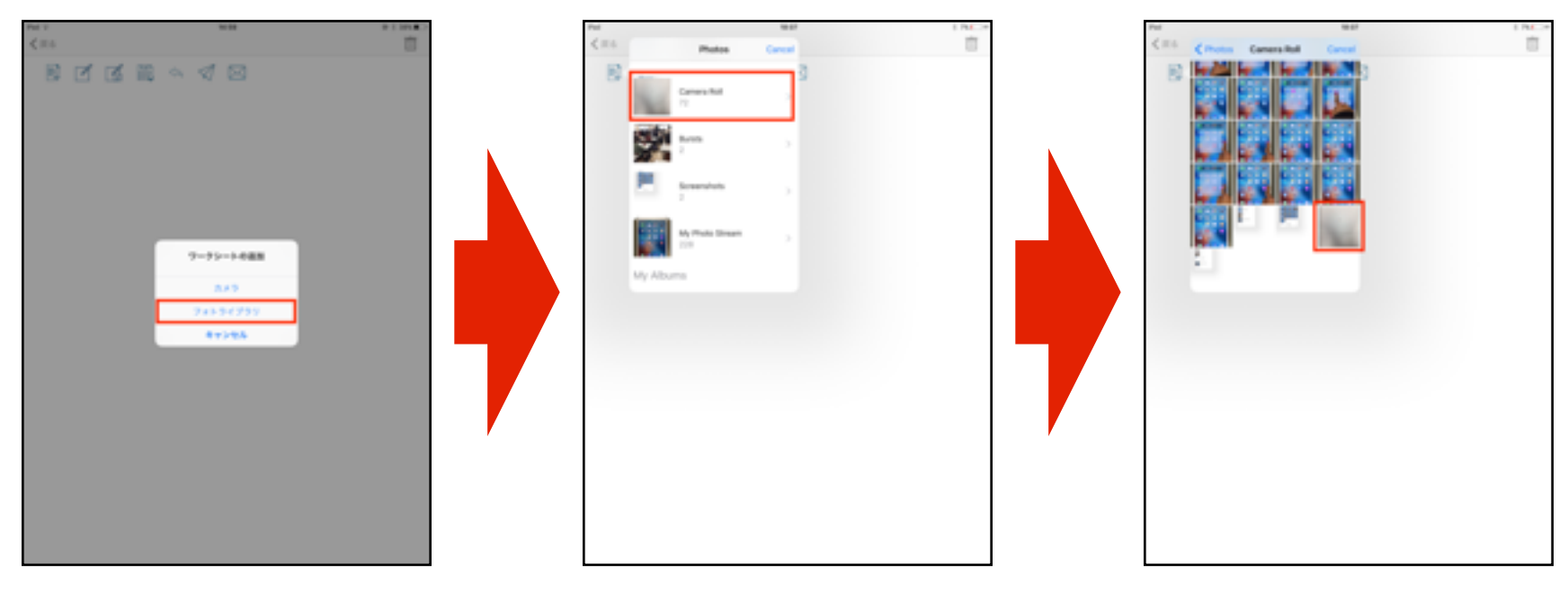

\*用紙の写真を撮るときは、[カメラ]をタップします。カメラが起動するの で、ワークシートに使う用紙の写真を撮ります。その後、画面右下の[Use Photo]をタップします。

以上がワークシートを作成する手順です。

#### <操作の動画>

ワークシートを作成する操作手順 1.~3.の動画です。

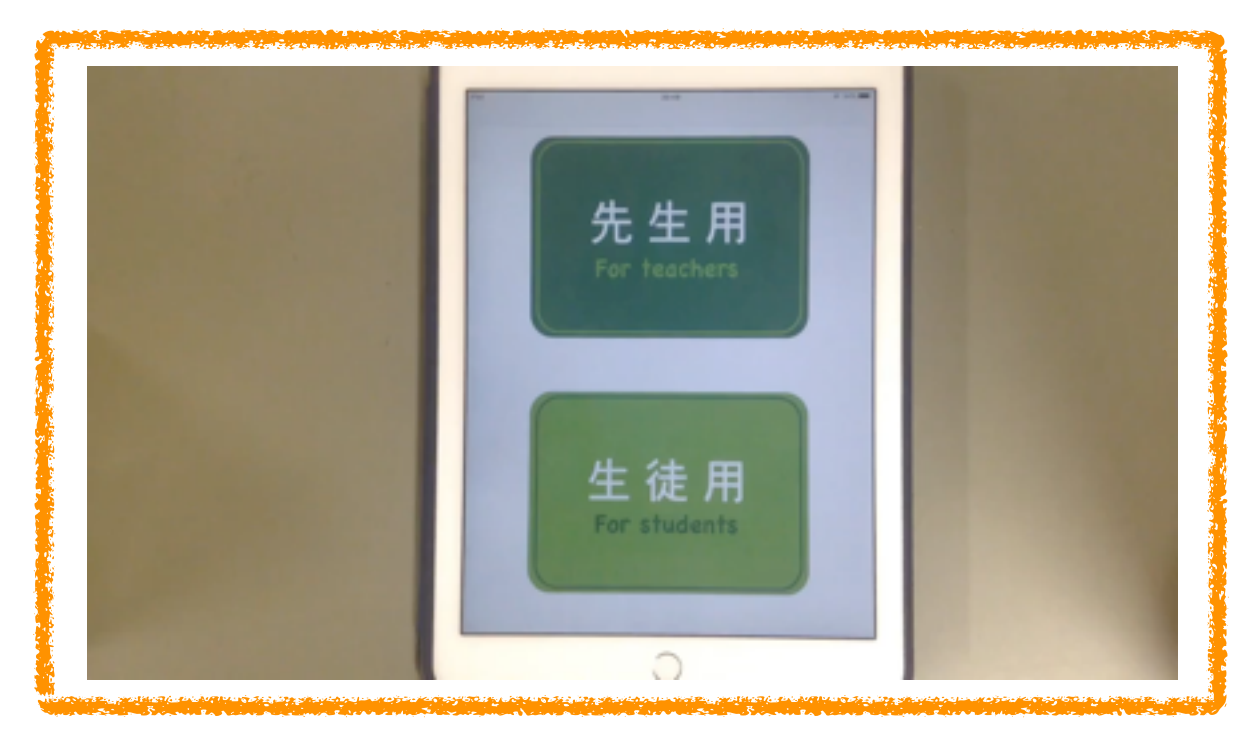

# 2-3 文字の入力枠の設定

ワークシートに文字の入力枠を設定する手順を説明します。

#### <操作手順>

1. ■ (左から2番目のアイコン)をタップします。

![](_page_16_Picture_4.jpeg)

2. 画面をドラッグして文字の入力枠を設定します。画面をドラッグすると、下の 画像のように白色の四角形で表示されるので、文字入力枠の位置や大きさを 調整します。

![](_page_16_Figure_6.jpeg)

3. 設定した文字の入力枠は赤色の線で囲まれます。設定した文字入力枠を取り消 すときは、今をタップします。

![](_page_17_Picture_1.jpeg)

以上が文字の入力枠を設定する手順です。

#### <操作の動画>

文字の入力枠を設定する操作手順 1.~3.の動画です。

![](_page_17_Picture_5.jpeg)

# 2-4 画像貼り付け枠の設定

ワークシートに画像貼り付け枠を設定する手順を説明します。

#### <操作手順>

1. ■(左から3番目のアイコン)をタップします。

![](_page_18_Picture_40.jpeg)

2. 画面をドラッグして画像貼り付け枠を設定します。画面をドラッグすると、下 の画像のように白色の四角形で表示されるので、画像貼り付け枠の位置や大 きさを調整します。

![](_page_18_Figure_6.jpeg)

3. 画像貼り付け枠は緑色の線で囲まれます。設定した画像貼り付け枠を取り消す

ときは、 をタップします。

![](_page_19_Picture_30.jpeg)

以上が画像貼り付け枠を設定する手順です。

#### <操作の動画>

画像貼り付け枠を設定する操作手順 ⒈~⒊の動画です。

![](_page_19_Picture_6.jpeg)

# 2-5 ワークシートの保存

ワークシートを保存する手順を説明します。ワークシートを送信するには、ワー クシートを保存する必要があります。

#### <操作手順>

1. ■(左から4番目のアイコン)をタップします。

![](_page_20_Picture_4.jpeg)

2. [保存] をタップします。

![](_page_20_Figure_6.jpeg)

3. ワークシートの名前を入力し、[OK]をタップします。

![](_page_21_Picture_1.jpeg)

4. 「保存が完了しました!」と表示されたら[OK]をタップします。

![](_page_21_Picture_3.jpeg)

以上がワークシートを保存する手順です。すでに保存してあるワークシートと同 じ名前をつけても、同名の別々のワークシートとして保存されます。

### <操作の動画>

ワークシートを保存する操作手順 1.~4.の動画です。

![](_page_22_Picture_2.jpeg)

# 3章 ワークシートを生徒機へ送信

「先生機」と「生徒機」の2台を用意します。複数台の生徒機へ送信可能です が、説明では1台に送信します。

### 先生機

1. Typing Work Sheetを起動したら、 1. Typing Work Sheetを起動したら、 [先生用]をタップします。

![](_page_23_Picture_4.jpeg)

#### 生徒機

[生徒用]をタップします。

![](_page_23_Picture_7.jpeg)

プします。

![](_page_23_Picture_9.jpeg)

2. ❤ (紙飛行機のアイコン)をタッ 2. 名前を入力し、[決定]をタップし ます。

![](_page_23_Picture_11.jpeg)

3. [ワークシートの雛形を送信]をタ ップします。

![](_page_24_Picture_1.jpeg)

4. 送信するワークシートをタップしま す。

![](_page_24_Picture_3.jpeg)

5. [生徒検索] をタップします。

![](_page_24_Picture_5.jpeg)

3.  $\bowtie$  (メールのアイコン)をタップ します。

![](_page_24_Picture_7.jpeg)

4. 下の画像のような画面でしばらく待 ちます。

![](_page_24_Picture_68.jpeg)

6. ワークシートを送信する生徒の名前 5. [Accept]をタップします。 をタップします。

![](_page_25_Picture_1.jpeg)

![](_page_25_Picture_2.jpeg)

![](_page_25_Picture_3.jpeg)

7. [Done]が青色に変わるので、 [Done]をタップします。

![](_page_25_Picture_5.jpeg)

8. 「送信」をタップします。

![](_page_25_Picture_7.jpeg)

6. 「先生:データを送信中」と表示さ れるのでしばらく待ちます。

![](_page_25_Picture_9.jpeg)

9. ワークシートの送信が完了すると 7. 「データの受信 受信が完了しまし 「生徒:受信完了!」と表示されま す。

![](_page_26_Picture_1.jpeg)

以上が先生機からワークシートを送信 8. [戻る]をタップします。 する手順です。

た!」と表示されたら、[OK]を タップします。

![](_page_26_Picture_4.jpeg)

![](_page_26_Picture_6.jpeg)

以上がワークシートを受信する手順で す。

#### <操作の動画>

先生機からワークシートを送信する操作手順 1.~9.の動画です。

![](_page_27_Picture_2.jpeg)

生徒機でワークシートを受信する操作手順 1.~8.の動画です。

![](_page_27_Picture_4.jpeg)

# 4章 生徒にタイピング・印刷させる

- [4-1 ワークシートにタイピングする](ibooks:///#chapterguid(A4C36936-0870-4BC5-BEA8-F9476AE2741D))
	- [•](ibooks:///#chapterguid(A4C36936-0870-4BC5-BEA8-F9476AE2741D))文字をタイピングする
	- •画像を貼り付ける

#### [4-2 ワークシートを印刷する](ibooks:///#chapterguid(9B2DAC30-A510-4A20-9A39-B49C683A05CF))

- [•iPadとプリンタをつなぐ](ibooks:///#chapterguid(9B2DAC30-A510-4A20-9A39-B49C683A05CF))
- •ワークシートを印刷する

# 4-1 ワークシートにタイピングする

# 文字をタイピングする

ワークシートに文字をタイピングする手順を説明します。

#### <操作手順>

1. Typing Work Sheetを起動し、 [生徒用] をタップします。

![](_page_29_Picture_5.jpeg)

2. 名前を入力し、 [決定] をタップします。または、 [名前選択] から生徒の名 前を選択し、[決定]をタップします。

![](_page_29_Figure_7.jpeg)

3. 左右にフリックして必要なワークシートを探します。使うワークシートを決め たら、左上の 一(鍵のアイコン)を2秒長押しします。

![](_page_30_Figure_1.jpeg)

4. ワークシートの赤色の線で囲まれた内側をタップすると、タイピングできま す。

![](_page_30_Picture_3.jpeg)

以上がワークシートに文字をタイピングする手順です。

#### <操作の動画>

ワークシートに文字をタイピングする操作手順 1.~4.の動画です。

![](_page_31_Picture_2.jpeg)

# 画像を貼り付ける

ワークシートに画像を貼り付ける手順を説明します。

#### <操作手順>

1. ワークシートの緑色の線の四角形をタップし、[フォトライブラリ]をタッ プします。

![](_page_32_Picture_4.jpeg)

2. 貼り付ける画像をタップすると、ワークシートに画像を貼り付けられます。

![](_page_32_Picture_6.jpeg)

以上がワークシートに画像を貼り付ける手順です。

### <操作の動画>

ワークシートに画像を貼り付ける操作手順 1.~2.の動画です。

![](_page_33_Picture_2.jpeg)

# 4-2 ワークシートを印刷する

iPadとプリンタをつなぎ、ワークシートを印刷する手順を説明します。

### iPadとプリンタをつなぐ

iPadとプリンタをつなぐ手順を説明します。

#### <操作手順>

1. プリンタの電源を入れます。この時に用紙もセットします。

![](_page_34_Picture_6.jpeg)

2. ホーム画面の [設定] → [Wi-Fi] と選択します。

![](_page_34_Picture_8.jpeg)

3. [ネットワークを選択] から [DIRECT-8CC4F1D0] をタップします。パス ワード入力画面が表示されたときは、プリンタのWi-Fiのパスワードを入力 し、[接続]をタップします。プリンタのWi-Fiのパスワードの調べ方は、 「プリンタのWi-Fiのパスワードを調べる」を参照してください。

![](_page_35_Figure_1.jpeg)

4. Wi-Fiが「DIRECT-8CC4F1D0」に変わったら、ホームボタンを押して設定を 閉じます。

![](_page_35_Picture_79.jpeg)

以上がiPadとプリンタをつなぐ手順です。

#### <操作の動画>

![](_page_36_Picture_1.jpeg)

iPadとプリンタをつなぐ操作手順 1.~4.の動画です。

#### プリンタのWi-Fiのパスワードを調べる

1. [無線LAN設定]→[Wi-Fi Direct設定]→[接続設定]と選択します。

![](_page_36_Picture_5.jpeg)

2. [決定]→[手動設定]→[次へ]と選択します。

![](_page_37_Picture_1.jpeg)

3. プリンタのWi-Fiの名前とパスワードが表示されます。

![](_page_37_Picture_3.jpeg)

プリンタのWi-Fiのパスワードを調べる手順の動画です。

![](_page_37_Picture_5.jpeg)

# ワークシートを印刷する

ワークシートを印刷する手順を説明します。

#### <操作手順>

1. Typing Work Sheetを起動し、 [生徒用] をタップします。

![](_page_38_Picture_4.jpeg)

2. 名前を入力し[決定]をタップします。または、[名前選択]から生徒の名前 を選択し、[決定]をタップします。

![](_page_38_Picture_6.jpeg)

3. 左右にフリックして必要なワークシートを探します。左上の <sup>6</sup>(鍵のアイコ ン)を長押しすると、ロックが外れて左右にフリックできるようになります。

![](_page_39_Figure_1.jpeg)

4. 右上の ■ (プリンタのアイコン)をタップし、プルダウンメニューの [EPSON PX-S05 Series]をタップします。[EPSON PX-S05 Series]をタ ップすると印刷が開始されます。

![](_page_39_Figure_3.jpeg)

以上がワークシートを印刷する手順です。

#### <操作の動画>

ワークシートを印刷する操作手順 1.~4.の動画です。

![](_page_40_Picture_2.jpeg)

AirDrop

読み:えあどろっぷ

AirDropとは

https://www.google.co.jp/search?client=safari&rls=en&q=aird %E3%81%A8%E3%81%AF&ie=UTF-8&oe=UTF-8&gfe\_rd=cr& IWUMKLU8AfiyZSgBA

# 関連用語

ここに関連用語をドラッグ

索引

用語を検索

AirPlay

読み:えあぷれい

AirPlayとは

https://www.google.co.jp/search?client=safari&rls=en&q=AirI %E3%81%A8%E3%81%AF&ie=UTF-8&oe=UTF-8&gfe\_rd=cr& WP\_6N7HU8Af8g7fYDA

# 関連用語

APP

読み:あっぷ

アプリケーションソフトウェア (Application Software) の略称

APPとは

https://www.google.co.jp/search?client=safari&rls=en&q=APP %E3%81%A8%E3%81%AF&ie=UTF-8&oe=UTF-8&gfe\_rd=cr&ei=c7wiW LONI9CQ8QfHjIGgBg

# 関連用語

App Store

読み:あっぷすとあ

App Storeとは

https://www.google.co.jp/search?client=safari&rls=en&q=App+ %E3%81%A8%E3%81%AF&ie=UTF-8&oe=UTF-8&gfe\_rd=cr& P3pDrHU8Af8g7fYDA

### 関連用語

Apple

読み:あっぷる

Appleとは

https://www.google.co.jp/search?client=safari&rls=en&q=Apple %E3%81%A8%E3%81%AF&ie=UTF-8&oe=UTF-8&gfe\_rd=cr& WLzxGqfU8AeApYigCg

# 関連用語

Apple ID

読み:あっぷるあいでぃー

Apple IDとは

https://www.google.co.jp/search?client=safari&rls=en&q=App %E3%81%A8%E3%81%AF&ie=UTF-8&oe=UTF-8&gfe\_rd=cr& WKS3DKfU8AeApYigCg

### 関連用語

Bluetooth

読み:ぶるーとぅーす

Bluetoothとは

https://www.google.co.jp/search?client=safari&rls=en&q=Blue %E3%81%A8%E3%81%AF&ie=UTF-8&oe=UTF-8&gfe\_rd=cr& MW1JqLU8AfiyZSgBA

### 関連用語

ここに関連用語をドラッグ

#### 索引

用語を検索

- チャプタ 1 準備
- チャプタ 1 Bluetoothをオンにする
- チャプタ 1 Bluetoothをオンにする
- チャプタ 1 Bluetoothをオンにする
- チャプタ 1 Bluetoothをオンにする
- チャプタ 1 Bluetoothをオンにする
- チャプタ 1 Bluetoothをオンにする
- チャプタ 1 Bluetoothをオンにする

Firefox

読み:ふぁいあふぉっくす

Firefoxとは

https://www.google.co.jp/search?client=safari&rls=en&q=Fire %E3%81%A8%E3%81%AF&ie=UTF-8&oe=UTF-8&gfe\_rd=cr& KLQHafU8AeApYigCg

# 関連用語

# GAME CENTER

読み:げーむせんたー

ダウンロードしたゲームで、友達や知らない人と遊んだり、ゲーム を友達と競い合うアプリ

ipad GAME CENTERとは

https://www.google.co.jp/search?client=safari&rls=en&q=ipad %E3%80%80GAME+CENTER %E3%81%A8%E3%81%AF&ie=UTF-8&oe=UTF-8&gfe\_rd=cr&ei=DLNg WMunOsTC8gfE7LVw

# 関連用語

HDMI

読み:えいちでぃーえむあい

High Definition Multimedia Interface (高精細度マルチメディア ェース)の略

HDMIとは

https://www.google.co.jp/search?client=safari&rls=en&q=HDI %E3%81%A8%E3%81%AF&ie=UTF-8&oe=UTF-8&gfe\_rd=cr& PO1GM-Q8QePwqVw

# 関連用語

HDR

読み:えいちでぃーあーる

ハイダイナミックレンジ合成の略称

HDRとは

https://www.google.co.jp/search?client=safari&rls=en&q=HDI %E3%81%A8%E3%81%AF&ie=UTF-8&oe=UTF-8&gfe\_rd=cr& WKjCMafU8AeCtZOQCg

# 関連用語

iBooks

読み:あいぶっくす

iBooksとは

https://www.google.co.jp/search?client=safari&rls=en&q=iBooks %E3%81%A8%E3%81%AF&ie=UTF-8&oe=UTF-8&gfe\_rd=cr& WPHbEqfU8AeApYigCg

# 関連用語

iPad

読み:あいぱっど

iPadとは

https://www.google.co.jp/search?client=safari&rls=en&q=iPad %E3%81%A8%E3%81%AF&ie=UTF-8&oe=UTF-8&gfe\_rd=cr&ei=zt1gW PXUDqfU8AeApYigCg

#### 関連用語

ここに関連用語をドラッグ

索引 用語を検索

チャプタ 4 - ワークシートを印刷する チャプタ 4 - ワークシートを印刷する LAN(ローカルエリアネットワーク)

読み:らん

LANとは

https://www.google.co.jp/search?client=safari&rls=en&q=LAN %E3%81%A8%E3%81%AF&ie=UTF-8&oe=UTF-8&gfe\_rd=cr& NqPIKLU8AfiyZSgBA

### 関連用語

ここに関連用語をドラッグ

索引

用語を検索

# Lightning

読み:らいとにんぐ

Lightningとは

https://www.google.co.jp/search?client=safari&rls=en&q=Light %E3%81%A8%E3%81%AF&ie=UTF-8&oe=UTF-8&gfe\_rd=cr& InhDKLU8AfiyZSgBA

# 関連用語

Mac

読み:まっく

Macとは

https://ja.wikipedia.org/wiki/Macintosh

# 関連用語

Nigth Shift

読み:ないとしふと

iPhoneやアイパッドの画面から発するブルーライトを減らす機能

NightShiftとは

https://www.google.co.jp/search?client=safari&rls=en&q=Nig %E3%81%A8%E3%81%AF&ie=UTF-8&oe=UTF-8&gfe\_rd=cr& NfYNcSQ8Qfi9oLgBQ

# 関連用語

Safari

読み:さふぁり

Safariとは

https://www.google.co.jp/search?client=safari&rls=en&q=Safari %E3%81%A8%E3%81%AF&ie=UTF-8&oe=UTF-8&gfe\_rd=cr& WKH6KafU8AeApYigCg

# 関連用語

USB

読み:ゆーえすびー

USBとは

https://www.google.co.jp/search?client=safari&rls=en&q=USB %E3%81%A8%E3%81%AF&ie=UTF-8&oe=UTF-8&gfe\_rd=cr& WOGGBKfU8AeApYigCg

# 関連用語

Web

読み:うぇぶ

Webとは

https://www.google.co.jp/search?client=safari&rls=en&q=Web %E3%81%A8%E3%81%AF&ie=UTF-8&oe=UTF-8&gfe\_rd=cr& JC5IafU8AeApYigCg

# 関連用語

### Wi-Fi

読み:わいふぁい

Wi-Fiとは

https://www.google.co.jp/search?client=safari&rls=en&q=Wi-Fi %E3%81%A8%E3%81%AF&ie=UTF-8&oe=UTF-8&gfe\_rd=cr&ei=E4sJW M2nAaLU8AfiyZSgBA

#### 関連用語

ここに関連用語をドラッグ

索引 用語を検索

チャプタ 1 - 準備 チャプタ 1 - Wi-Fiをオンにする チャプタ 1 - Wi-Fiをオンにする チャプタ 1 - Wi-Fiをオンにする チャプタ 1 - Wi-Fiをオンにする チャプタ 1 - Wi-Fiをオンにする チャプタ 1 - Wi-Fiをオンにする チャプタ 4 - ワークシートを印刷する チャプタ 4 - ワークシートを印刷する チャプタ 4 - ワークシートを印刷する スイッチ

画面に表示されます。タップすることで、オン/オフを切り替える きます。

![](_page_62_Picture_2.jpeg)

### 関連用語

ここに関連用語をドラッグ

索引

用語を検索